Uploading student submission in Schools PLP online course using your smart phone camera:

Step 1: Place the student work on a flat surface with even lighting (no shadows)

Step 2: Take a picture of student work (1 page per photo, you may need to submit more than one photo)

Step 3: Send the picture to either student email address

Step 4: Open student email to find the photo attachment(s).

Step 5: Save these pictures(s) to your computer, be sure to name the file with students last name and lesson title

Step 6: In the coursework click the "plus" button

☐ Step 7: Select "Attach a file"

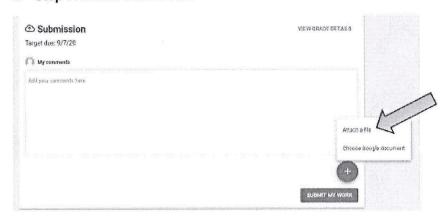

☐ Step 8: Select "Choose"